# Creating a Canvas account as a parent

Parents can sign up as an observer in Canvas. They can then link their accont to their student or students' account so they can see assignment due dates, announcements and other content. Observers can view the course content, but cannot participate in the course. To get started:

## 1) Get to the Canvas login

This can be found at the top of the main Bethel website ([www.Bethelsd.org\)](http://www.bethelsd.org/), or on the bottom of each school's site.

#### 2) Click to Register

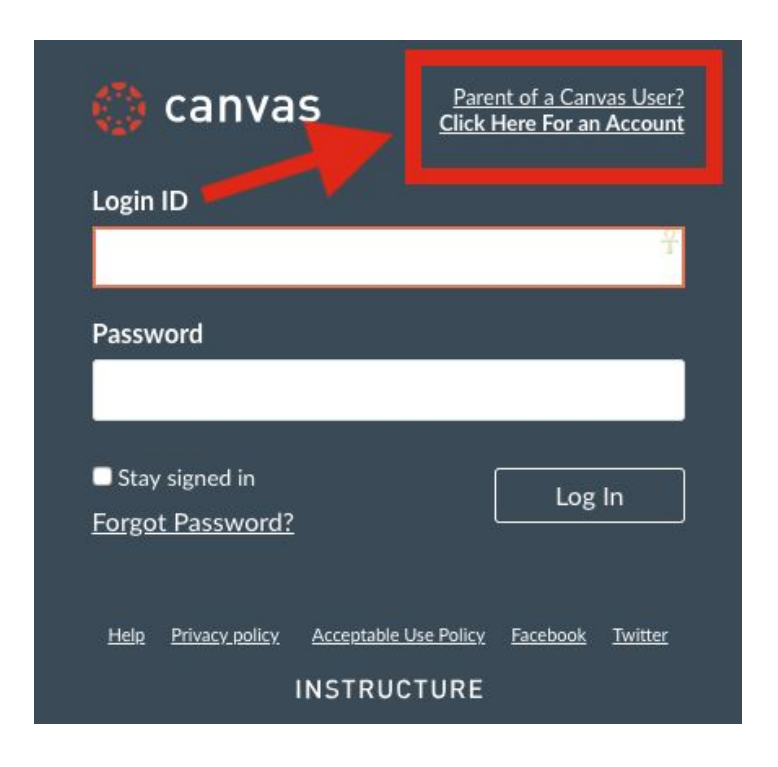

#### 3) Enter Signup information

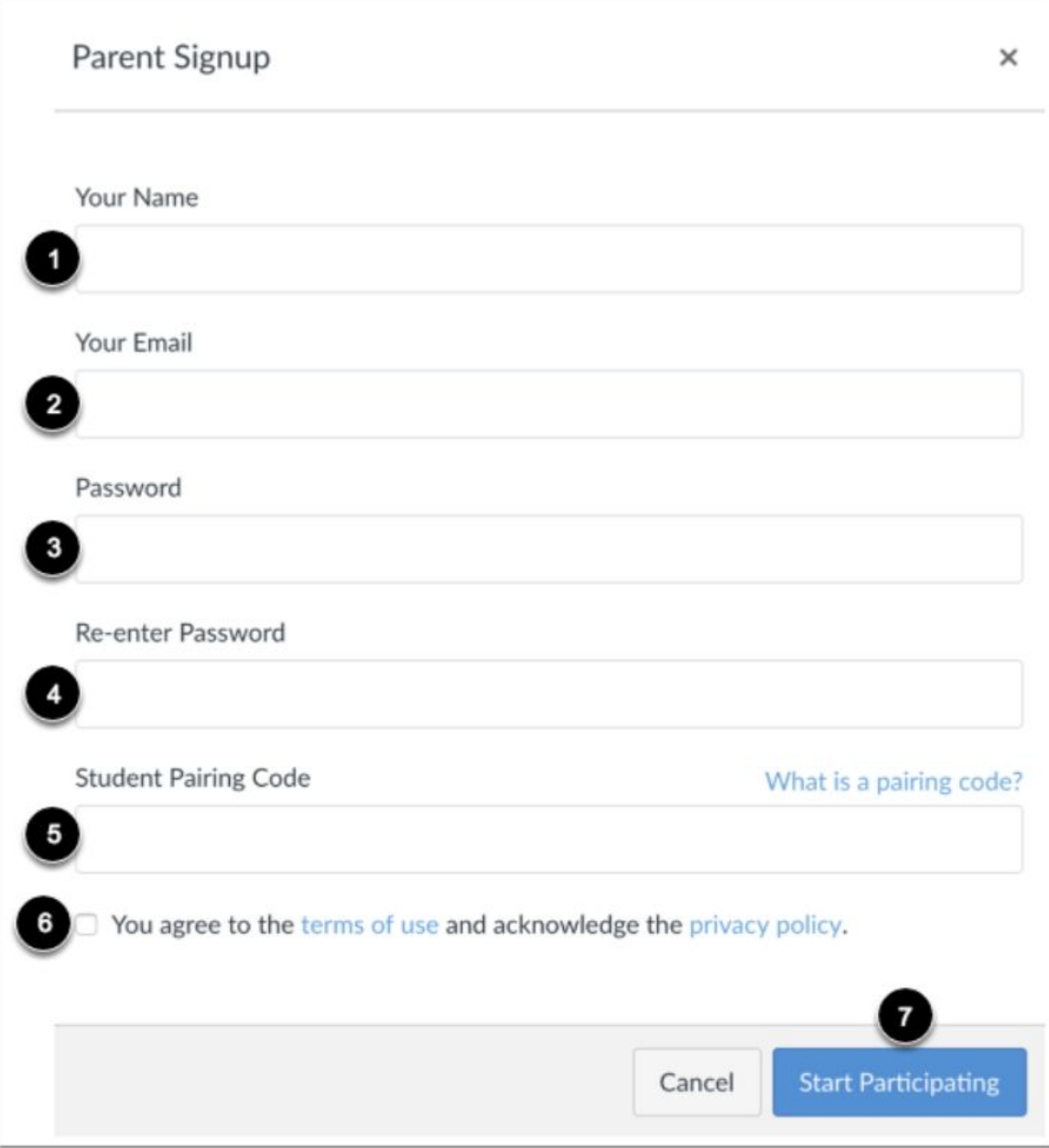

Enter the following information:

- 1. Enter your name in the Your Name field.
- 2. Enter your email in the Your Email field.
- 3. Enter your password in the Password field.
- 4. Re-enter your password in the Re-enter Password field.
- 5. Enter a paring code to link your account to your student in the Student Pairing Code field.
- 6. Agree to the terms of use by clicking the You agree to the terms of use checkbox.
- 7. Click the Start Participating button.

# 4) Generating Pairing Codes

Students must login to Canvas through MyBethel. Creating pairing codes is not currently available through the app. They go through their settings, and select the "Pair with Observer" option.

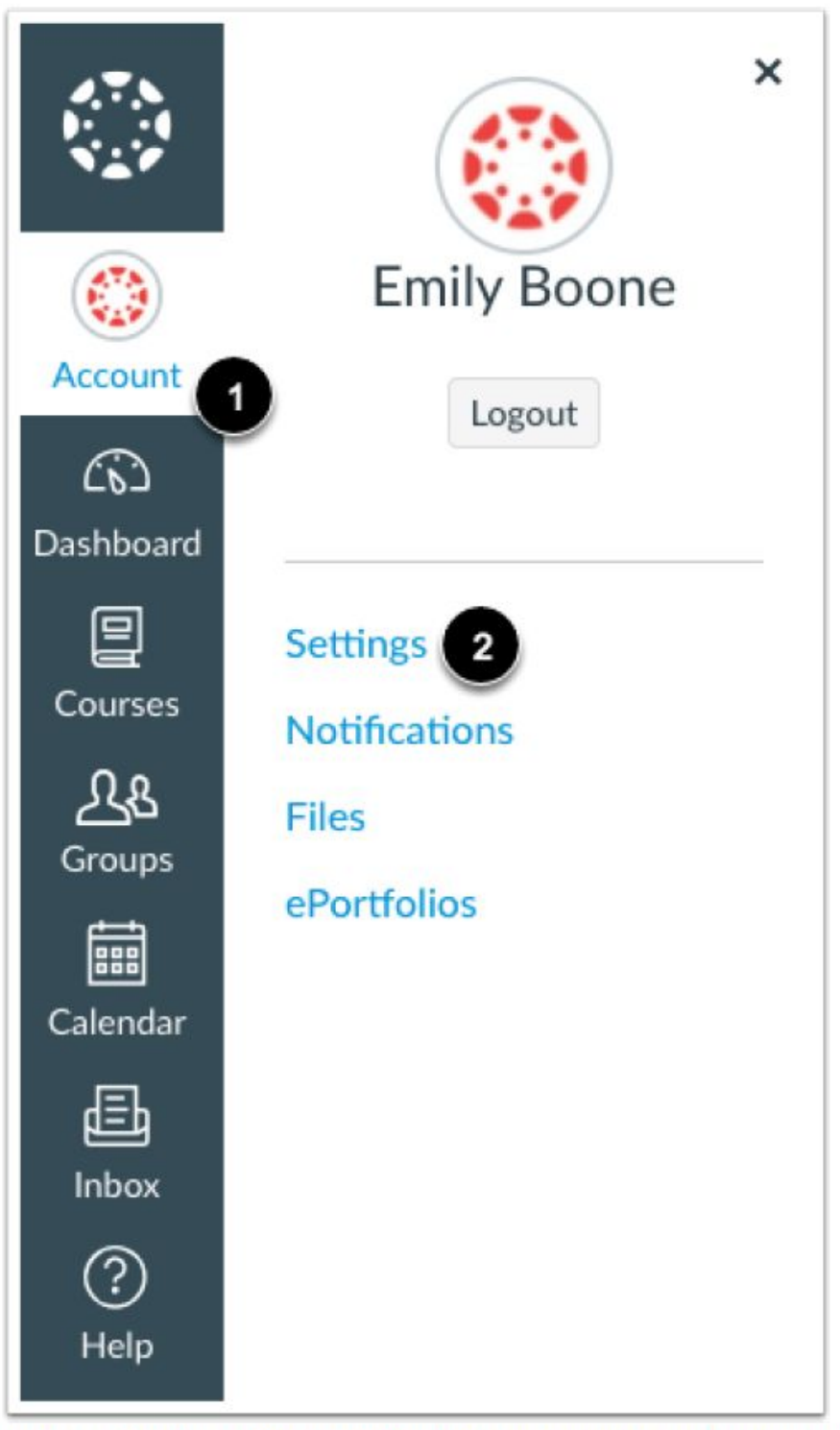

In Global Navigation, click the Account link [1], then click the Settings link [2].

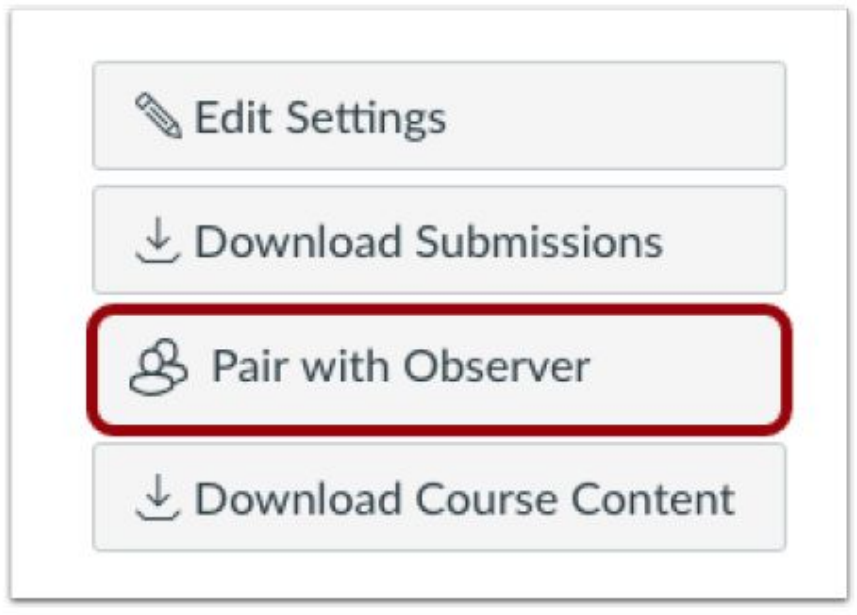

Click the Pair with Observer button.

# 5) Copy Pairing Code

Students share the code with parents. This is the code to enter in the signup screen.

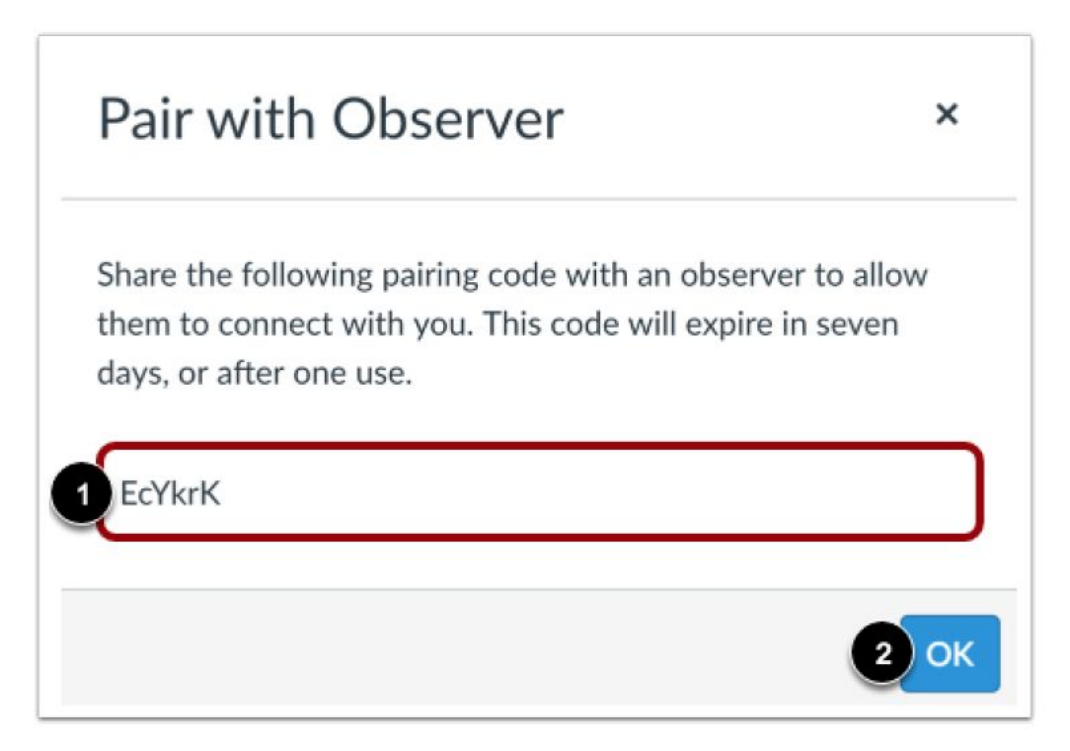

## 6) Entering Pairing Codes

Once the observer has the pairing code, they go to their account sign up and enter the code. They then select "Start Participating," and they are in.

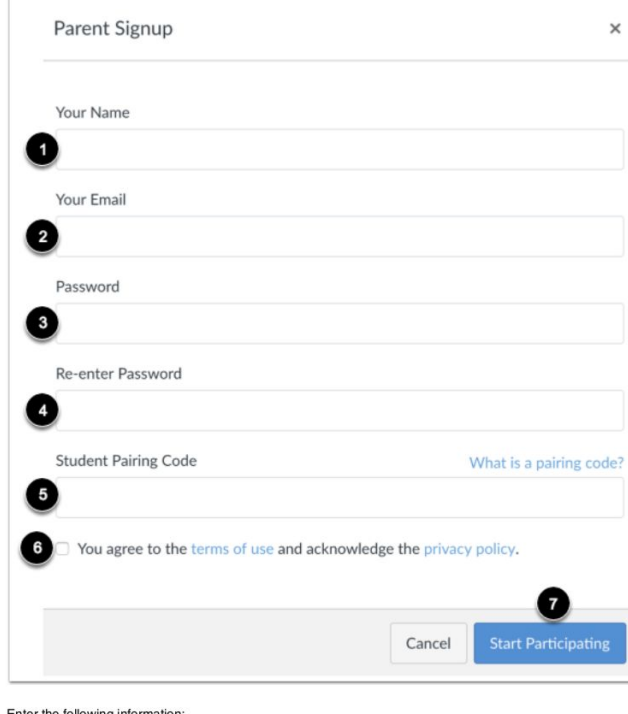

Enter the following informati

the following information:<br>1. Enter your amain the **Your Name** field.<br>2. Enter your email in the **Your Email** field.<br>3. Enter your password in the **Password** field.<br>4. Re-enter your password in the **Password** field.<br>5. Ent

# Linking Additional Students

Once parent observer accounts are created, additional students can be added. The observer will start by going to their account, and selecting "Settings." They follow the same steps as adding a student. (They will need the pairing code from the next student.) Once they add students, they will see them in the list of "Students Being Observed."

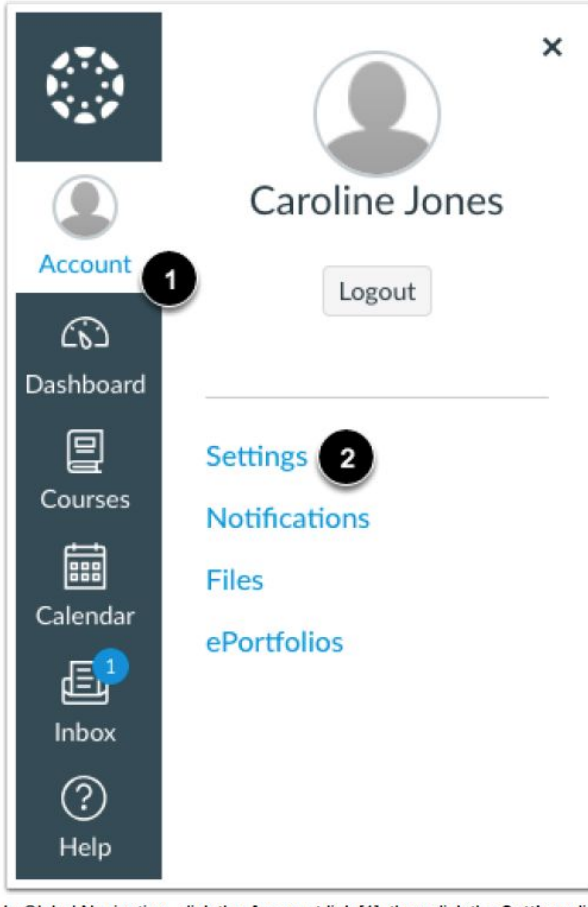

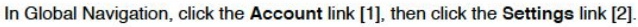

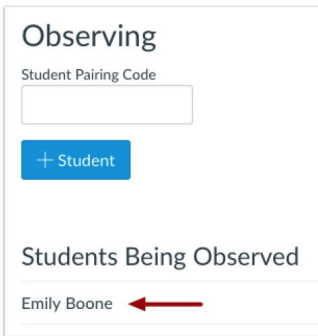

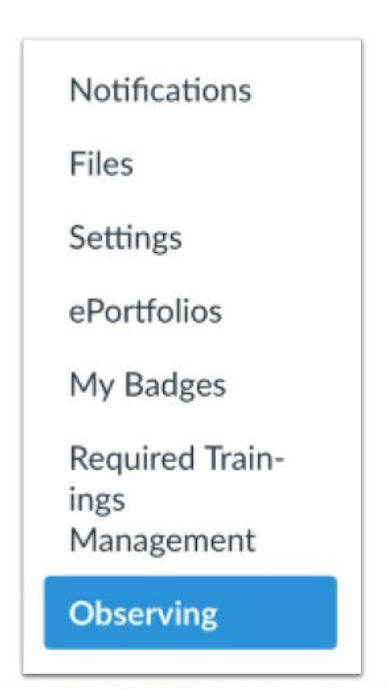

In User Navigation, click the Observing link.

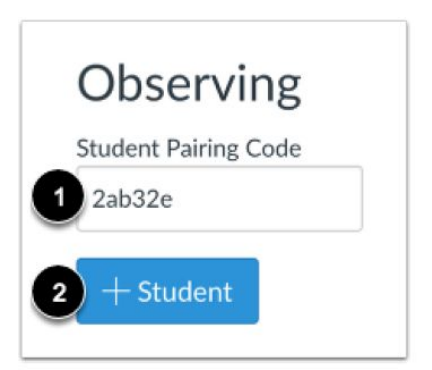